## **Microsoft says first Windows without Media Player to be available in coming weeks**

### **(http://Windows.ITtoolbox.com/r/da.asp?r=40359)**

BRUSSELS, Belgium - Microsoft Corp. will not appeal an interim European Union ruling forcing it to strip Media Player from its Windows platform in the 25-nation bloc, the company announced Monday.

Microsoft said the first versions without Media Player will hit EU retailers in the coming weeks. Last month, an EU court ruled that Microsoft had to divulge some trade secrets to competitors and produce a version of its flagship Windows operating system without the program that plays music and video. Microsoft said Monday it would not appeal that ruling and had already taken substantial steps to meet the court's demands.

..."Rather than seeking to suspend the Commission's remedies, Microsoft's focus now is on working constructively with the Commission on their full and prompt implementation," the company said.

It said it had already made licensing information for communications protocols available to companies and that computer manufacturers now have the first Windows version without Media Player.

"This European edition of Windows will be available to retailers and other channels in the coming weeks," the company said. Microsoft has called this a degraded version of its flagship platform and said it would harm consumers more than it would help them.

The European Commission has said breaking up Windows this way would offer consumers a choice to include other media systems.

The implications for Microsoft are sizable since software that plays media files is increasingly in demand as more consumers get broadband connections to the Internet and use their PCs as entertainment centers.

...Microsoft had reached settlements with four of the five major interveners in the EU's case - Novell Inc., the Computer and Communications Industry Association, Time Warner Inc. and Sun Microsystems Inc.

Seattle-based RealNetworks Inc., maker of a rival to Microsoft's Media Player, is Microsoft's last big commercial opponent in the case.

Microsoft shares rose 1 percent to US\$25.94 (euro19.89) in trading on the Nasdaq Stock Market, where RealNetworks rose less than 1 percent to  $\hat{U}$ S\$5.81 (euro4.45).

# **Computer Courses**

Small classses and friendly atmosphere

- •Introduction to Windows 98/ XP and Internet / E-Mail
- •Microsoft Word 2000
- •Microsoft Excel 2000
- •Powerpoint 2000
- •Access 2000
- •Web Page Design( HTML)

## **SeniorsLink Computer Cources**

(For those 60 and over)

- •Introduction to Windows 98/ XP WordPad, Internet and E-Mail
- •Advanced Computer Cource

## **Computer Workshops and Seminars**

Short practical introductory courses to a variety of current interests in a computer environment. A knowledge of WINDOWS O/S & Internet is required

- •How to buy a computer
- •How to surf the net effectively
- •How to organize the computer folders, directories, toolbars, etc.
- •How to protect a computer from Internet intruders
- •How to build a simple web page
- •How to organize and print pictures on the computer
- •Banking on the Internet

The courses, seminars and workshops will also be given in French should there be sufficient demand.

We are always open to suggestions on topics to cover in additional workshops. Please do not hesitate to contact the centre, should you have any questions, suggestions or comments.

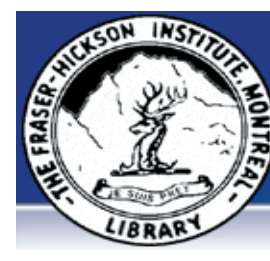

### **The Fraser-Hickson Library Computer Centre Newsletter**

4855 Kensington at Somerled Ave. in N.D.G.  $\frac{1}{2}$ Telephone 489-5301 ext. 203 e-mail: info@fhcompucentre.com www.fhcompucentre.com

### **Monday, Febrary 7th 2005**

**Hours**: Thursday: 12:00pm-7:30pm Monday: 12:00pm- 7:30pm Friday: 12:00pm– 6:00pm Tuesday: 12:00pm-7:30pm Saturday: 1:00pm – 4:30pm Wednesday: Closed Sunday: Closed

Computer Rental \$2.50 hr or 5 hr card for \$ 10.00

Anyone may use the computer centre for work, research or recreational use.

### **Computer Rental Area**

Six computer workstations with high speed Internet Laser Color & Black & White Printer Scanner with PhotoShop Editing

### **Software available includes**

Microsoft Office 2000 (Word, Excel, PowerPoint, Access) Microsoft Publisher 2000 Corel Suite & WordPerfect Internet Explorer, Mozilla & Netscape Navigator MSN Messenger & Yahoo Messenger

#### **Books about computers**

Computer languages Software & Hardware Operating Systems Howto & Getting started Litterature

**This newsletter is published bi-weekly and distributed at no charge to the patrons of the Fraser-Hickson Library. It is also available electronically online at www.fhcompucentre.com/computerNewsletters.shtml**

**Created and published by Ina Angelidou (486-6551) computer support in-home at ina@inabydesign.com** 

## **NEW! PhotoShop Tips: Blend Modes:**

Some blend modes hide 50% gray. This allows other effects to be added to the layer (such as paint to dodge and burn, adding noise and lens flair effects etc.) which can't be added to an empty layer.

- All blend modes have their own keyboard shortcut. They all begin with option (Mac)/ alt (Win)  $+$  shift  $+$  a letter - most often the letter is the first letter of the name,  $N = Normal$ ,  $M = Multi$ ple, O = Overlay etc.

- The three most frequently used blend modes are:

 Multiply, which is best described as keep the dark stuff (great for adding black edges)

 Screen, which is best described as keep the light stuff. (great for adding white edges)

 Overlay, which is like projecting two slides together through the projector.

- Layer Sets have a unique blend mode "Normal" which limits any blending effects to within a set.

# **Using headers and footers as design elements (Word 2000)**

Headers, located at the top of the page, are typically used to display a document's title or filename, a company logo, a category or department, and so forth. Footers, located at the bottom of the page, are most often used to display a company name, page numbers, references, the date, and so on. However, headers and footers don't have to contain just text. You can also use these features to add a color element to the top and bottom of your pages.

To do so, choose View | Header And Footer. Word automatically displays the Header And Footer palette and inserts a header and footer on the current page. Select the header or footer and enter text as usual. Next, click the Page Setup button on the Header And Footer palette. In the resulting dialog box, click on the Layout tab. Here, you can specify for the header or footer to appear on different odd and even pages or just the first page. Click the Borders button and, in the resulting dialog box, click on the Shading tab. Here, you can select a fill color or pattern with which to enhance your header or footer; or, click the Horizontal Line button to insert a picture.

# **Hints & Tips (WinXP):**

**RAM vs. virtual memory**

**(http://reviews.cnet.com/5208-6142-0.html?forumID=7&thre adID=42641&messageID=499859)**

RAM is the amount of physical memory installed on your computer. It acts like short-term memory, enabling programs to load and operate faster.

When you start a program or an application, it uses a part of that memory. Most programs will require at least 32MB of RAM. If you look in your system tray (next to the time), there are usually four or more programs running (antivirus, firewall, and so on). Those background programs alone require 128MB. Then if you use any programs, such as a Web browser or a word processor, it requires more memory.

Windows makes up the difference for that amount of RAM requirement by allocating or reserving a portion of your hard drive to act as though it were RAM. That's what is referred to as virtual memory, or page file. The less RAM you have the more virtual memory is allocated. Windows typically manages that for you. As a standard rule of thumb, Windows creates a virtual memory of **Office 2000 Tips & Tricks:** 1<sup>1/2</sup> times your physical RAM. So if have 256MB of actual RAM, Windows pagefile (virtual memory) will equal 384MB.

## **Part 1: Enabling IE's new pop-up blocker (Windows XP with Service Pack 2)**

(http://www.elementkjournals.com/)

The wait is over for the official MS pop-up blocker. With Microsoft's Service Pack 2 for Windows XP, you gain a useful pop-up blocker for your IE browser. It does an adequate job, no worse or better than others out there, which means that it even blocks pop-ups from Microsoft. Oops! Let's enable the blocker and then configure it.

To turn the blocker on, first launch Internet Explorer. Select Internet Options from the Tools menu. Select the Privacy tab, and then select the Block Pop-ups check box. Click Apply, and then click OK. Your blocker is now enabled.

The blocker has four settings that you can configure as you like: -Allow Web sites list

-Block all pop-up windows

-Override key

-Configure sound

We'll look at how to allow certain Web sites to display pop-ups. **Continue with part 2**

# **Advanced Hints & Tips (WinXP)**

**How to delete files or folders when the message "File in use" or "Access denied" appears:**

#### **(http://ct.com.com/click?q=fe-xkIgQwgVyCZGBukgPiiig aQf5qZR)**

First, make sure that you are familiar with the files you are going to delete. If you do not know what they are for, it is best to leave them alone. Second, if this computer is not yours or you do not have system administrative rights, you will need to ask the administrator to grant the necessary permissions to allow you to delete these files. With the solutions I've provided below, I'm assuming that you are the single user for the computer. If one way doesn't work, try the next.

1. "File in use" or "Access denied" usually means that your file is being accessed by an application/program. Close all applications/program associated with that file and try to delete it. If that doesn't work, wait a few minutes and try again.

2. Another method is to reboot your computer. Once Windows is loaded, do not open any applications; instead, go directly to that particular file and delete it. If that doesn't work, try the next method.

3. Rename the file you would like to delete, then try deleting it. Sometimes it tricks whatever app is tying it up into releasing the file for deletion. If that doesn't work, move on to the next method.

4. Boot Windows into Safe Mode, access that file, then delete it. 5. Last and final method is using the command-line interface. If you are unfamiliar with command lines, you may want to call it a day and leave the file you'd like to delete alone.

# **Part 2: Enabling IE's new pop-up blocker**

This is an important area, since if you visit Microsoft's site, you may not be able to download critical updates, which are presented to you in the form of pop-up windows, or if you access an email client which displays messages to you in pop-ups, you might be wondering where your mail is.

To enable certain Web sites to show pop-ups, launch Internet Explorer. Select Pop-up Blocker from the Tools menu, and then click Pop-up Blocker Settings. In the Address Of Web Site To Allow check box, type the address of the Web site (such as www.elementk.com), and then click Add. Finally, click Close. Remember, if you're at a site where you know you'll want to view pop-ups, press [Ctrl] to override the blocker.